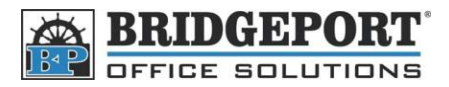

## Quick Reference Guide for the System Administrator

#### **MFP IP Address: \_\_\_\_\_\_\_\_.\_\_\_\_\_\_\_\_.\_\_\_\_\_\_\_\_.\_\_\_\_\_\_\_\_**

**Administrator Password: \_\_\_\_\_\_\_\_\_\_\_\_\_\_\_\_\_\_\_\_\_\_\_\_\_\_\_**

**Register an Email Address in the Address Book**

# *\*\*\* NOTE \*\*\** **Email SMTP Server information MUST already be configured.**

#### **Register Address via the MFP Control Panel**

- 1. Press **[Utility/Counter]**
- 2. Touch **[One Touch/User Box Registration]**
- 3. Touch **[Create One Touch Destination]**
- 4. Touch **[Address Book]**
- 5. Touch **[Email]**
- 6. Touch **[New]**
- 7. Touch **[Name]** and enter a name (up to 24 characters)
- 8. Touch **[Index]** and specify how you want the address organized
- 9. Touch **[Address]** and enter the email address
- 10. Touch **[OK]->[Close]**

#### **Register Address via the PageScope Web Connect**

- 1. Double Click the MFP's icon on your desktop **OR** open your web browser and enter the MFP's IP address in the address bar
- 2. If you are asked to login, login as "*Public User"* or use your user ID and Password
- 3. Click the *"Store Address"* icon (the orange one)
- 4. Click **[Address Book]->[Store Address]**
- 5. Click **[New Registration]**
- 6. Select **[Email]** and click **[OK]**
- 7. Enter the desired name in the *"Name"* text box
- 8. Select the desired index. If you want this address to be listed in *"Favourites"*, ensure that the *"Main"* checkbox is checked
- 9. Enter the email address in the *"E-mail Address"* text box
- 10. Click **[OK] two times**

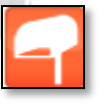

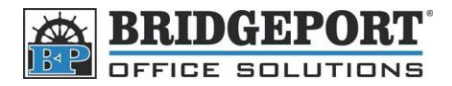

43 Speers Rd. Winnipeg, MB, R2J 1M2 P: 204.953.0540 | F: 204.953.0549 www.bpos.ca

#### **Register a Fax Number in the Address Book**

### *\*\*\* NOTE \*\*\** **Optional fax kit required for faxing**

#### **Register Fax Number via the MFP Control Panel**

- 1. Press **[Utility/Counter]**
- 2. Touch **[One Touch/User Box Registration]**
- 3. Touch **[Create One Touch Destination]**
- 4. Touch **[Address Book]**
- 5. Touch **[Fax]**
- 6. Touch **[New]**
- 7. Touch **[Name]** and enter a name (up to 24 characters)
- 8. Touch **[Index]** and specify how you want the address organized
- 9. Touch **[Address]** and enter the Fax Number
- 10. Touch **[OK]->[Close]**

#### **Register the Fax Number via the PageScope Web Connect**

- 1. Double Click the MFP's icon on your desktop **OR** open your web browser and enter the MFP's IP address in the address bar
- 2. If you are asked to login, login as "*Public User"* or use your user ID and Password
- 3. Click the *"Store Address"* icon (the orange one)
- 4. Click **[Address Book]->[Store Address]**
- 5. Click **[New Registration]**
- 6. Select **[Fax]** and click **[OK]**
- 7. Enter the desired name in the *"Name"* text box
- 8. Select the desired index. If you want this address to be listed in *"Favourites"*, ensure that the *"Main"* checkbox is checked
- 9. Enter the Fax Number in the *"Destination"* text box
- 10. Click **[OK] two times**

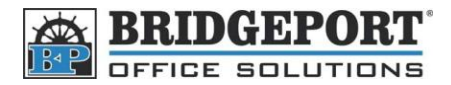

#### **Add an** *Account Tracking* **User to the MFP**

#### *\*\*\* NOTE \*\*\** **Account tracking must be enabled for this feature**

#### **Add User from the MFP's Control Panel**

- 1. Press **[Utility/Counter]**
- 2. Touch **[Administrator Settings]**
- 3. Enter the Admin Password (default is 12345678) and touch **[OK]**
- 4. Touch **[User Authentication/Account Track]**
- 5. Touch **[Account Track Settings]**
- 6. Touch **[Account Track Registration]**
- 7. Select an empty box and touch **[Edit]**
- 8. Touch **[Account Name]** and enter the desired name
- 9. Touch **[Password]** and enter the desired password
- 10. Touch **[Output]** to set the desired output settings/restrictions
- 11. Touch **[Max Allowance Set]** to set the number of copies/prints allowed
- 12. Touch **[OK]**

#### **Add User from the PageScope Web Connect**

- 1. Double Click the MFP's icon on your desktop **OR** open your web browser and enter the MFP's IP address in the address bar
- 2. If you are NOT at the login screen, click **[Logout]->[OK]**
- 3. Select **[Administrator]** and click **[Login]**
- 4. Enter the Admin Password, and click **[OK]**
- 5. Click "*User Auth/Account Track"* icon
- 6. Click **[Account Track Settings]**
- 7. Click **[New Registration]**
- 8. Enter the required information
	- a. *Account Name -> The desired username*
	- b. *Password -> The desired password*
	- c. *Permissions -> Allow or restrict color and/or B/W Prints*
	- d. *Max. Allowance Set -> The maximum prints allowed*
- 9. Click **[OK] Twice**

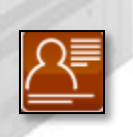

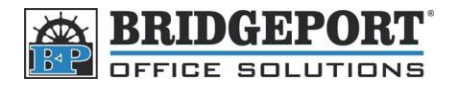

43 Speers Rd. Winnipeg, MB, R2J 1M2 P: 204.953.0540 | F: 204.953.0549 www.bpos.ca

# **Consumables**

There are many consumables in the MFP. Toners and imaging units are just two examples. When these items need to be inspected or replaced, the machine will display a message on the screen.

So when do you call Bridgeport?

### **Customer Replaceable Units**

The following items are replicable by the end user:

- 1. Toners
- 2. Toner Waste Bottle

# **Service Replaceable Units**

If a message appears for the following units, please call Bridgeport for service.

**STBOLL** 

- 1. Imaging Unit
- 2. Fusing Unit
- 3. Transfer Belt
- 4. Transfer Roller
- 5. Filters

# **For Service and Supplies, please call:**

# **(204) 953-0540**

**Konica Minolta Color Bizhub Series Quick Start Guide**